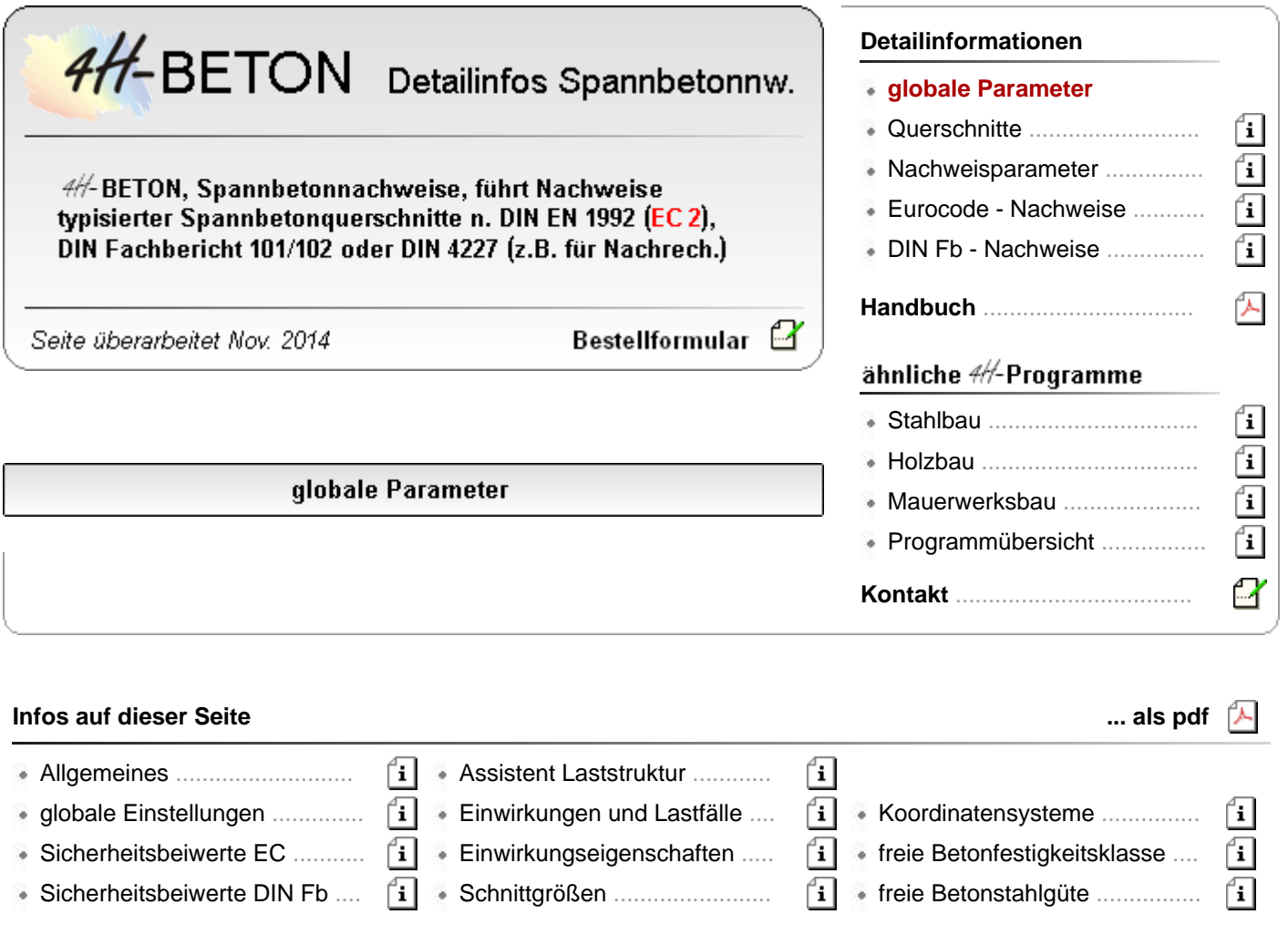

# **Allgemeines**

Der Detailnachweis *Spannbetonnachweise* führt Nachweise typisierter Spannbetonquerschnitte nach DIN EN 1992 (EC 2), DIN Fachbericht 101/102 oder DIN 4227 (z.B. für Nachrechnungen).

Um eine Berechnung durchzuführen, müssen Querschnittsgeometrie und äußere Schnittgrößen vorgegeben werden.

Zur Auswahl stehen folgende typisierte Querschnitte

- Rechteck
- Plattenbalken
- Doppel-T
- Kreisring
- Hohlkasten

Da die Bildung der Einwirkungskombinationen ein wesentlicher Bestandteil der neuen Normen ist, wird die Überlagerung der charakteristischen Schnittgrößen automatisch vom Programm übernommen.

Zur Durchführung der Berechnung sollte in folgender Weise vorgegangen werden

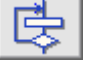

globale Einstellungen

Eingabe der Querschnittsgeometrie und der Schlaff- und Spannstahleinlagen utho

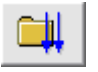

... Einwirkungs- und Lastfallstruktur ...

globale Parameter

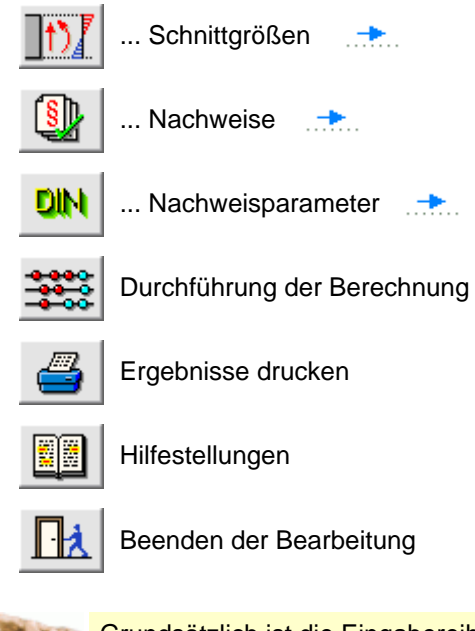

Grundsätzlich ist die Eingabereihenfolge beliebig; vor der Eingabe der Schlaff- und Spannstahleinlagen muss jedoch das Materialeigenschaftsblatt ausgefüllt werden.

# globale Einstellungen

<span id="page-1-0"></span>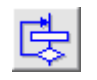

das Fenster mit den globalen Einstellungen wird durch Klicken des *Global*-Buttons erreicht

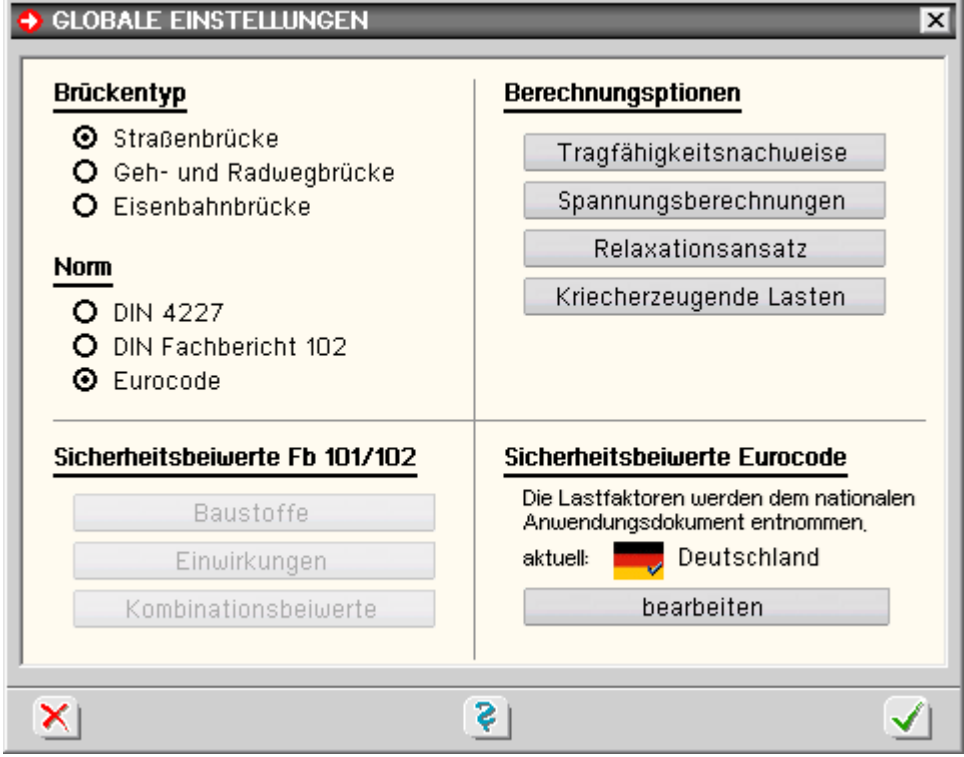

Folgende globale Parameter können festgelegt werden.

Über die Optionsschalter *Straßenbrücke / Geh- und Radwegbrücke / Eisenbahnbrücke* wird die Bauteilart festgelegt. Dies hat i.W. Einfluss auf die Teilsicherheitsbeiwerte (γ-Werte) und Kombinationsbeiwerte (ψ-Werte) nach Eurocode bzw. DIN Fachbericht, die vom Programm automatisch gesetzt werden.

Über die *Norm*-Buttons können gewählt werden

- DIN 4227
- DIN Fachbericht 102

Eurocode 2 DIN EN 1992

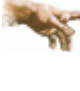

Hierbei ist zu beachten, dass jede Norm eine eigene Einwirkungsstruktur bzgl. der Schnittgrößenvorgabe sowie eine eigene Nachweisstruktur besitzt. D.h. bei einem Normenwechsel müssen die Einwirkungen mit den Schnittgrößen und die Nachweise neu eingerichtet bzw. aktualisiert werden.

Die **[kriecherzeugenden Lasten](file:///C|/MSB/HOMEPAGE/main/progs/details/beton/spannbeton/querschnitte.htm#kus_fb)** werden automatisch vom Programm entspr. DIN EN 1992, 5.10.6, bzw. DIN Fachbericht 102, 4.2.3.5.5, ermittelt.

Es kann jedoch auch ein benutzerdefiniertes Lastkollektiv gebildet werden. Das entsprechende Eingabefenster wird durch Anklicken des *Optionsbuttons* geöffnet. Nach Umstellen des Typs auf *benutzerdefiniert* können einzelne Lastfälle durch Anklicken der Häkchensymbole aktiviert oder deaktiviert werden.

Gemäß DIN EN 1992, 5.10.6 (1), bzw. DIN Fachbericht 102, 4.2.3.5.5 (2)P, sind die Spannkraftverluste infolge **[Spannstahlrelaxation](file:///C|/MSB/HOMEPAGE/main/progs/details/beton/spannbeton/nachweisparameter.htm#spannstahlrelaxation_fb)** zu berücksichtigen.

Die Kennwerte zur Berechnung der Relaxation sind üblicherweise den Zulassungen zu entnehmen.

Die Sicherheitsbeiwerte gemäß Eurocode bzw. DIN Fachbericht 101/102 sind standardmäßig voreingestellt.

Es ist jedoch möglich, über die Optionsknöpfe im Auswahlbereich **[Sicherheitsbeiwerte](#page-3-0)** abweichende Werte für die DIN Fachberichte und Eurocode einzustellen.

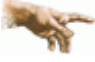

Bei Änderung der Standardsicherheitsbeiwerte entsprechen die Nachweise nicht mehr der gewählten Norm!

Ein Klick auf den Schalter *Spannungsberechungen* öffnet ein Fenster zur Einstellung der Parameter, mit denen die Randspannungen nach Zustand I bzw. Zustand II berechnet werden sollen.

Für die Berechnung in Zustand I kann für jede Lastfallart definiert werden mit welchen Querschnittswerten die Randspannungen berechnet werden sollen.

Zur Auswahl stehen jeweils Netto- oder Bruttoquerschnittswerte sowie die ideellen Querschnittswerte unter Berücksichtigung der schlaffen Bewehrung (As), des Spannstahls (Ap) oder der schlaffen und der Spannstahlbewehrung (Ap+As).

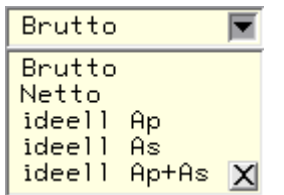

Ferner kann über die Optionsknöpfe festgelegt werden, ob die Anteile aus Normalkraft und Moment mit den vollen oder den mitwirkenden Querschnittsteilen berechnet werden.

Für Berechnungen in Zustand II - dies sind i.W. die Nachweise zur Begrenzung der Betondruck-, Betonstahl- und Spannstahlspannungen - kann das Materialgesetz für den Beton gewählt werden.

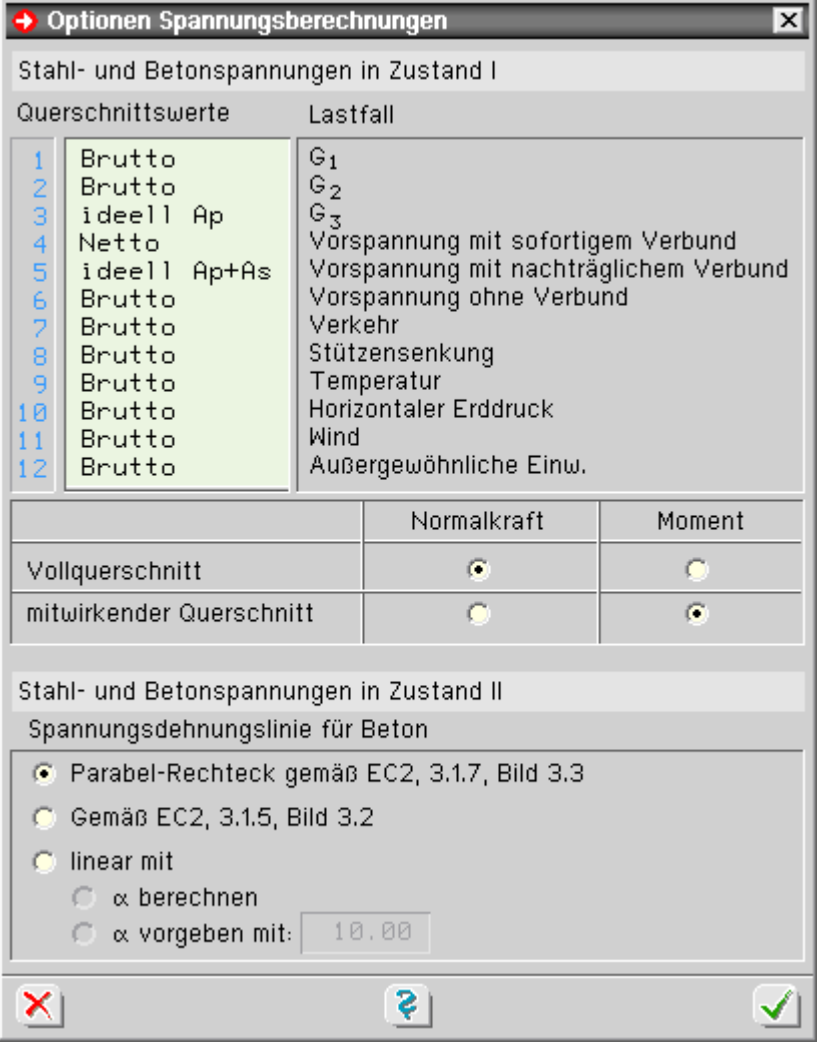

Da die Norm hier keine eindeutigen Angaben macht, bestehen folgende Wahlmöglichkeiten

Parabel-Rechteckdiagramm entspr. DIN EN 1992, 3.1.7 Bild 3.3, bzw. DIN Fachbericht 102, 4.2.1.3, Abb. 4.2

Dieser Ansatz gilt für Bemessung und Bruchsicherheitsnachweise und liefert aufgrund des "weichen" Ansatzes für Beton geringe Betonspannungen.

Spannungsdehnungslinie für Verformungsberechnungen entspr. DIN EN 1992, 3.1.5 Bild 3.2, bzw. DIN Fachbericht 102 4.2.1.3, Abb. 4.1

Diese Linie ist zwar für Verformungsberechnungen vorgesehen, liefert aber aufgrund der realitätsnahen Abbildung des Betonverhaltens realistische Werte für die Betonrandspannungen.

Dies ist die Standardeinstellung.

lineare Spannungsdehnungslinie mit berechnetem oder vorgebbaren Verhältnis der E-Moduln

Dieser Ansatz ist als "kann-Bestimmung" in der Norm vorgesehen, erzeugt jedoch insbesondere bei höheren Ausnutzungsgraden zu ungenaue Betonrandspannungen.

Die Einstellungsmöglichkeit wurde vorgesehen, da die Norm dies erlaubt und um Vergleichsrechnungen zu anderen Programmen anzustellen, die mit dieser Methode arbeiten.

<span id="page-3-0"></span>Ein Klick auf den Schalter *Tragfähigkeitsnachweise* öffnet ein Fenster zur Einstellung der Abminderungsfaktoren der Zwangsschnittgrößen bei Tragfähigkeitsnachweisen (Bruchzustand).

# Sicherheitsbeiwerte nach Eurocode

Die Sicherheitsbeiwerte nach DIN EN 1990 und DIN EN 1992 können im Eigenschaftsblatt **[Globaleinstellungen](#page-1-0)** durch Anklicken der entsprechenden Option geändert werden.

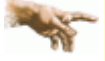

Es wird ausdrücklich darauf hingewiesen, dass die Nachweise bei Änderung der Standardsicherheitsbeiwerte nicht mehr den Normen entsprechen!

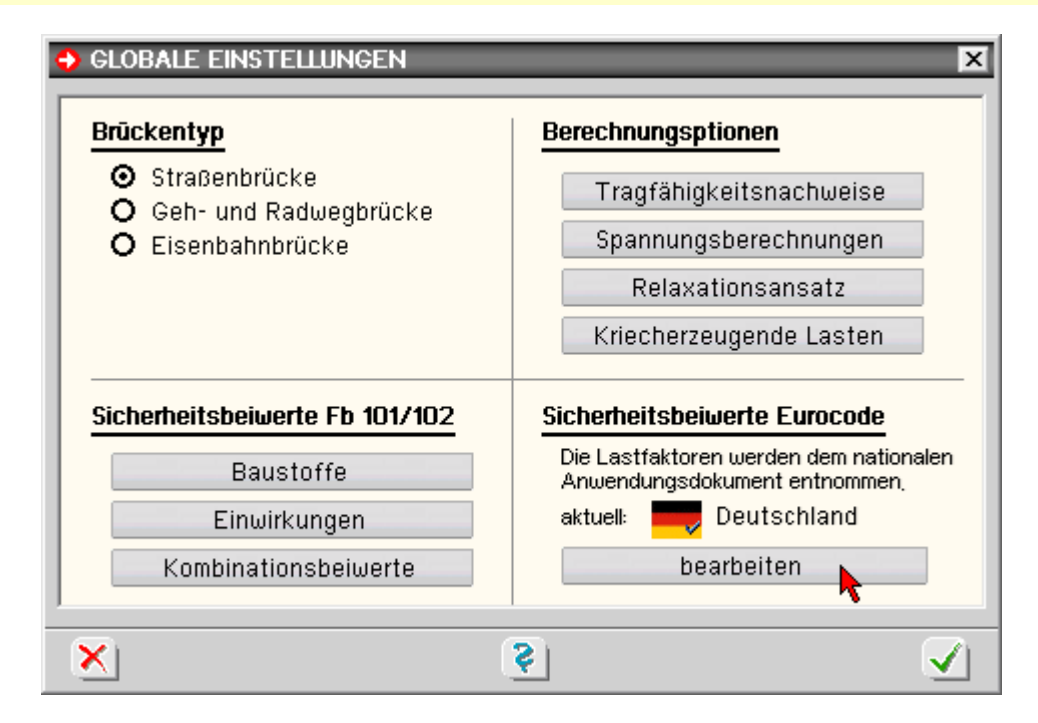

Das Anklicken des *bearbeiten*-Buttons öffnet das Fenster zur Auswahl des nationalen Anwendungsdokuments.

Hier können das zu verwendende Anwendungsdokument ausgewählt und die Bemessungsparameter eingesehen und ggf. bearbeitet werden.

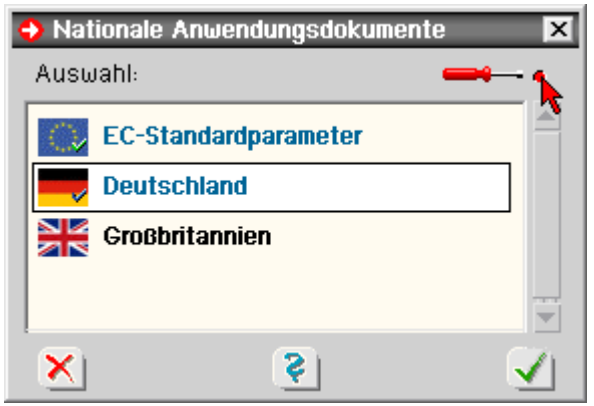

# Sicherheitsbeiwerte DIN Fachberichte

Die Sicherheitsbeiwerte nach DIN-Fachbericht 101/102 können im Eigenschaftsblatt globale **[Einstellungen](#page-1-0)** durch Anklicken der entsprechenden Optionen geändert werden.

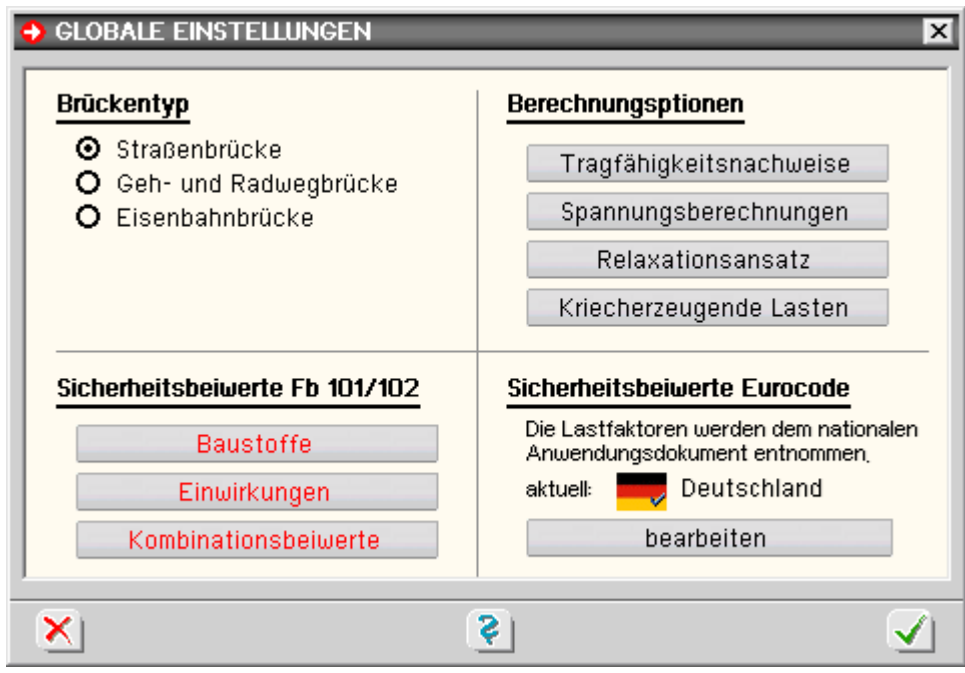

Es wird ausdrücklich darauf hingewiesen, dass die Nachweise bei Änderung der Standardsicherheitsbeiwerte nicht mehr den Normen entsprechen!

Folgende Beiwerte können editiert werden.

# **Baustoffe**

Durch Anklicken des betreffenden Optionsknopfs wird ein Eigenschaftsblatt mit den aktuellen Sicherheitsbeiwerten zu den Baustoffen gemäß DIN Fachbericht 102, II-2.3.3.2, Tab. 2.3, geöffnet.

Durch Anklicken des markierten Knopfs werden die *Standardwerte* nach DIN Fachbericht 102 zurückgesetzt.

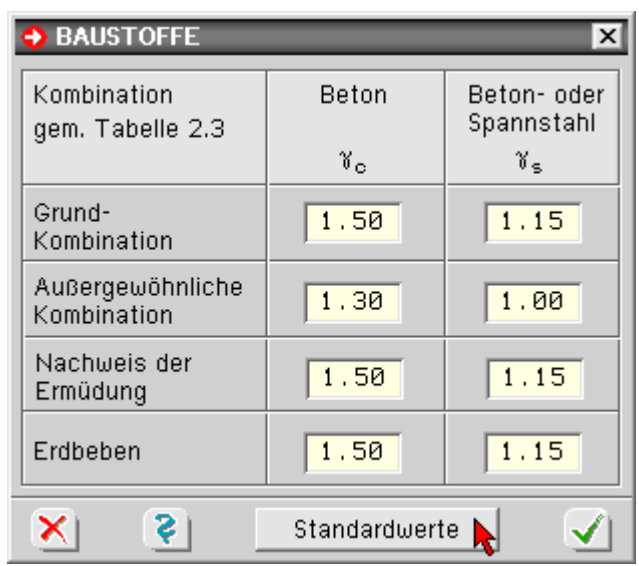

#### **Einwirkungen**

Durch Anklicken des betreffenden Optionsknopfs wird ein Eigenschaftsblatt mit den aktuellen Sicherheitsbeiwerten zu den Baustoffen gemäß DIN Fachbericht 102, IV-C.2.3, Tab. C.1, geöffnet.

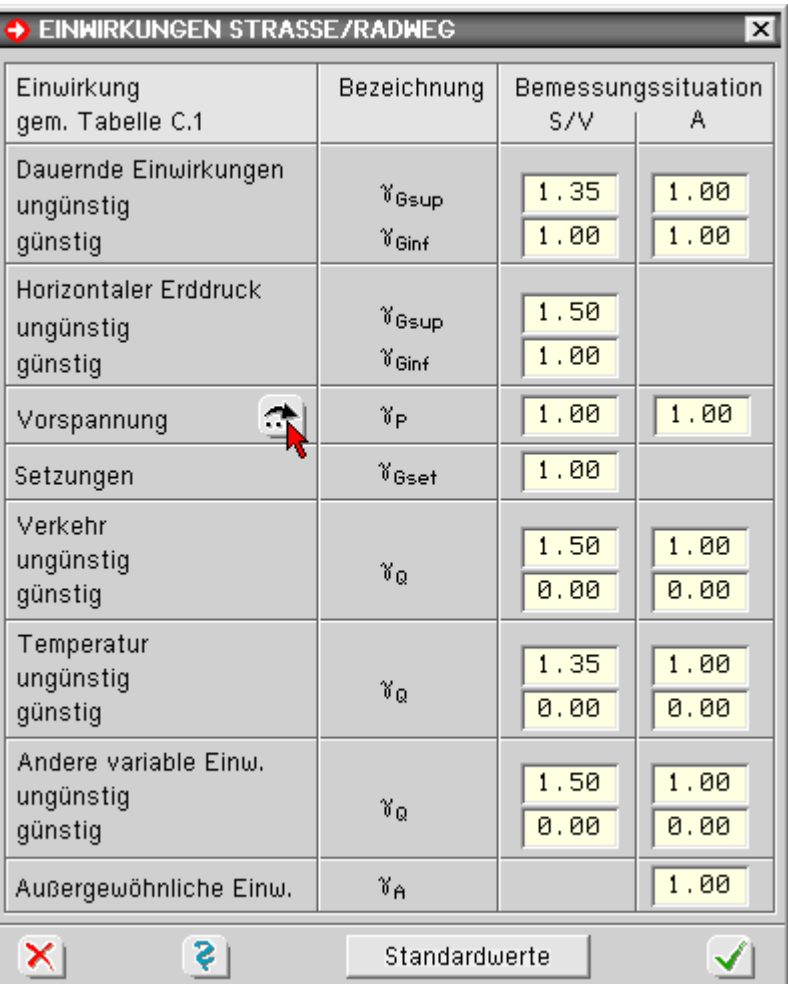

Über den Optionsknopf in der Zeile *Vorspannung* wird ein Fenster zur Eingabe der Beiwerte r<sub>sup</sub> und r<sub>inf</sub> zur Berücksichtigung der Streuung der Vorspannkraft gemäß DIN Fachbericht 102, II-2.5.4.2, geöffnet.

Durch Anklicken des markierten Knopfs werden die *Standardwerte* nach DIN Fachbericht 102 zurückgesetzt.

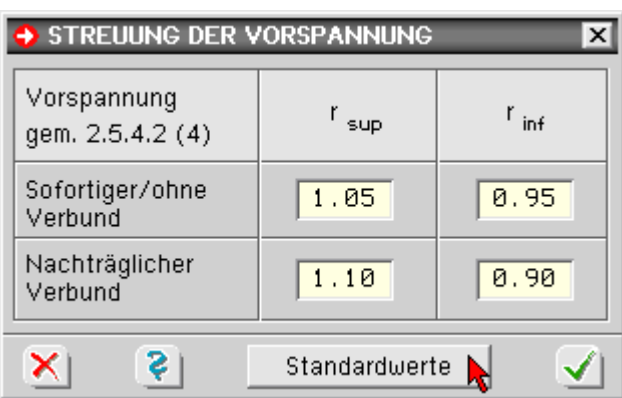

# **Kombinationsbeiwerte**

Durch Anklicken des betreffenden Optionsknopfs wird ein Eigenschaftsblatt mit den aktuellen Kombinationsbeiwerten geöffnet.

In Abhängigkeit der bei den Materialdaten gewählten Bauteilart (*Straßen-*, *Geh-/Radweg-* oder *Eisenbahnbrücke*) wird das entsprechende Eigenschaftsblatt zu DIN Fachbericht 102, IV-C.2 oder D.2, geöffnet.

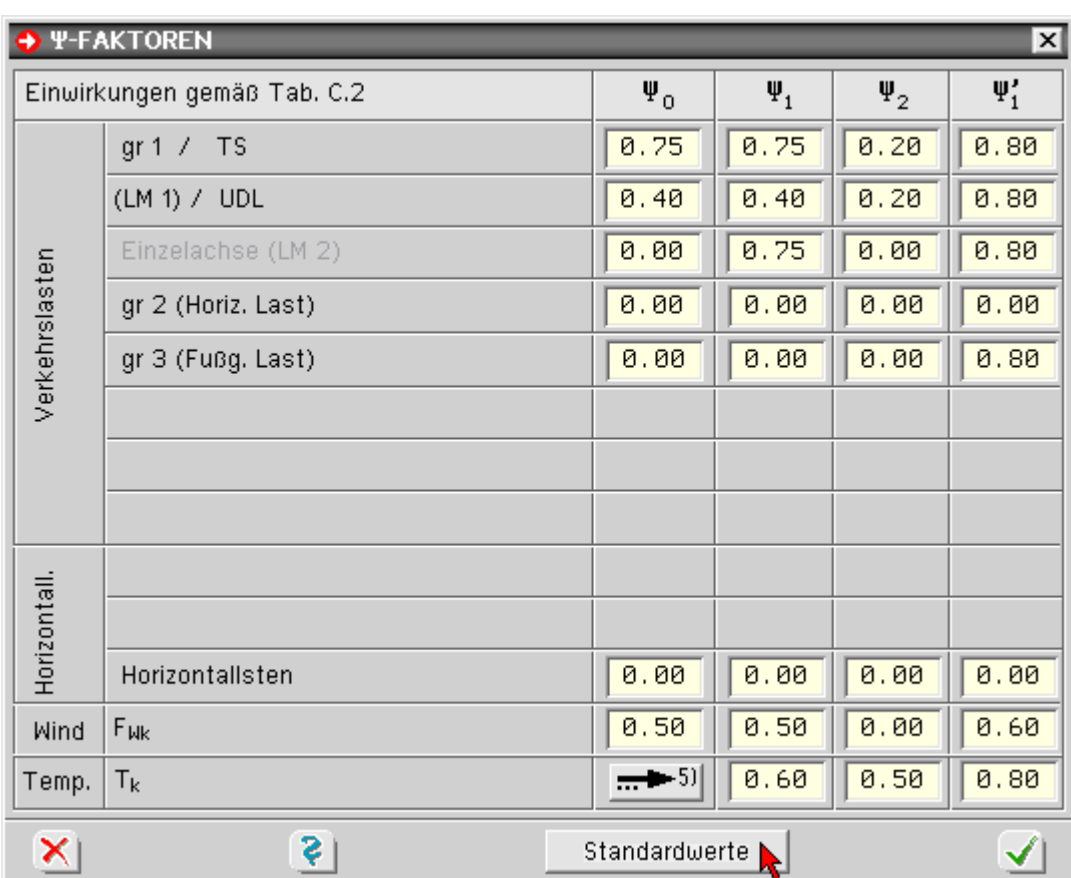

<span id="page-6-0"></span>Durch Anklicken des markierten Knopfs werden die *Standardwerte* nach DIN Fachbericht 102 zurückgesetzt.

# Assistent zur Laststrukturierung

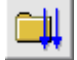

durch Anklicken des nebenstehend dargestellten Buttons wird das Fenster zur Definition von Einwirkungen und Lastfällen aktiviert

Da im Brückenbau eine spezielle Einwirkungsstruktur mit brückenbauspezifischen Lastfällen und Überlagerungsregeln erzeugt werden muss, wird zur Erleichterung der Eingabe beim erstmaligen Aufruf der Einwirkungsverwaltung der Einwirkungsassistent gestartet.

Im Assistenten erscheint zunächst eine Listbox, in der die Brückenart gewählt wird.

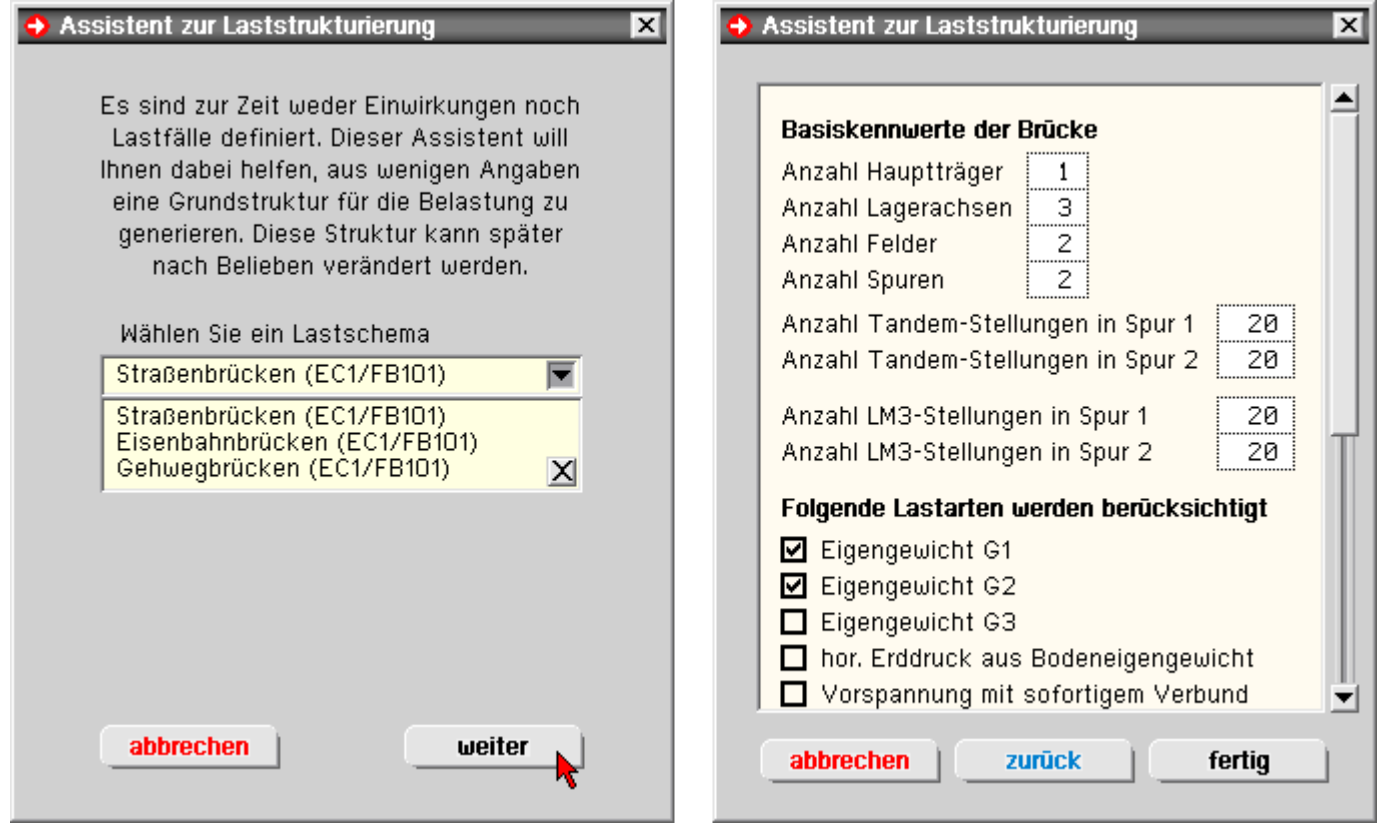

Im zweiten Eigenschaftsblatt werden vom Anwender, abhängig von der Brückenart (Straßen-, Eisenbahnoder Fußgängerbrücke), die zu berücksichtigen Lastfallarten (z.B. Eigengewicht, Verkehr, Temperatur, Stützensenkung, ...) angewählt.

Der Assistent erzeugt daraufhin automatisch die zugehörige Einwirkungsstruktur mit allen brückenbauspezifischen Überlagerungsregeln.

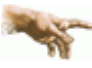

Im Brückenbau werden Lastfälle niemals direkt unter Einwirkungen angelegt. Lastfälle sind immer in so genannten Gruppenordnern enthalten.

Anhand des Typs des Gruppenordners (z.B. G1, G2, Tandemlasten, ...) erkennt das Programm die Lastart und erhält somit die nötigen Informationen zum Setzen der Überlagerungsregeln (additiv oder alternativ) sowie der Sicherheits- und Kombinationsbeiwerte.

Die vom Assistenten erzeugte Struktur kann nachträglich vom Anwender verändert werden; die Struktur des Einwirkungsbaums sollte dabei aber nicht verändert werden.

Bei der Lastbeschreibung ist Folgendes zu beachten

um für Verkehrslasten die ungünstigste Lastkombination zu ermitteln, muss die Brückenfläche schachbrettartig in Felder unterteilt werden, die von den Lager- und Hauptträgerachsen (in Quer- und Längsrichtung) begrenzt werden.

Hierzu müssen die Anzahlen der Lagerachsen, der Hauptträger und der Felder angegeben werden.

- die Anzahl der Spuren legt fest, wie viel unterschiedliche Hauptspuranordnungen untersucht werden sollen.
- anhand dieser Informationen kann der Assistent nach Anklicken des *Fertig*-Buttons die Einwirkungsstruktur erzeugen.
- wird die Einwirkungsverwaltung anschließend mit dem grünen *Haken* verlassen, wird die gewählte Einwirkungsstruktur gespeichert.
- ein nochmaliges Starten der Einwirkungsverwaltung öffnet direkt die Einwirkungsstruktur, die nun nachträglich verändert werden kann; der Assistent startet nicht mehr.
- soll der Assistent trotzdem erneut gestartet werden, muss zuvor der gesamte Einwirkungsbaum gelöscht werden. Hiervon ist jedoch abzuraten, da dadurch alle Lastfalldaten verloren gehen.

# Einwirkungen und Lastfälle

durch Anklicken des nebenstehend dargestellten Buttons wird das Fenster zur Definition von Einwirkungen und Lastfällen aktiviert.

Hierin werden Einwirkungen und Lastfälle erzeugt und hinsichtlich ihrer Eigenschaften festgelegt.

Die Eigenschaften haben Einfluss auf die Bildung der den Nachweisen zugeordneten Extremalbildungsvorschriften und Lastkollektive.

Im Brückenbau ist die Struktur der Einwirkungen von vornherein festgelegt.

Üblicherweise wird die Einwirkungs- und Lastfallstruktur beim erstmaligen Klick auf den Einwirkungsbutton vom **[Assistenten](#page-6-0)** zur Laststrukturierung erzeugt.

Es können aber auch nachträglich Änderungen (Löschen, Hinzufügen von Einwirkungen und Lastfällen) vorgenommen werden. Die brückenbauspezifische Einwirkungsstruktur darf dabei aber nicht verändert werden.

Unter den Einwirkungen werden sogenannte Gruppenordner eingefügt.

Die G. legen den Lastfalltyp und damit auch die Überlagerungsregeln (additiv oder alternativ) sowie die Kombinations- und Sicherheitsbeiwerte der Elemente fest, die sie beinhalten.

Im Kopf des Eigenschaftsblatts sind die Buttons dargestellt (s.u.), die die erforderlichen Aktionen einleiten.

### **Belastungsschemata speichern**

mittels des *Kopier*-Buttons können Belastungsschemata schreibtischglobal gespeichert und später in einem anderen Bauteil wieder geladen werden.

Wurde also eine Struktur von Einwirkungen und Lastfällen erzeugt, die auch bei anderen Bauteilen sinnvoll zum Einsatz kommen könnte, bietet es sich an, diese Struktur unter einem bestimmten Namen zu speichern.

Bei einem später zu bearbeitenden Bauteil kann dann das komplette Belastungsschema geladen werden.

Im fortgeschrittenen Bearbeitungszustand, bei dem bereits Lastbilder erzeugt und den definierten Lastfällen über die Lastfallfolienauswahl zugeordnet sind, sollte auf das Laden eines kompletten Belastungsschemas verzichtet werden, da ansonsten die Lastbildzuordnung durcheinander gerät.

### **Einwirkung erzeugen**

über den *erzeuge-Einwirkung*-Buttons wird eine neue Einwirkung erzeugt, in die Liste der bestehenden Einwirkungen im Objektbaum aufgenommen und ausgewählt, sodass ihre **[Eigenschaften](#page-12-0)** festgelegt werden können

### **Lastfallgruppe erzeugen**

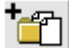

⊞

der *erzeuge-Gruppenordner*-Button erzeugt eine Lastfallgruppe, die einzelne Lastfälle oder weitere Gruppenordner enthalten kann.

Grundsätzlich sind alle Gruppenordner vom Typ *brückenbauspezifisch*. Die Listbox *Typ* legt den Typ der Elemente fest, die im gewählten Gruppenordner enthalten sind.

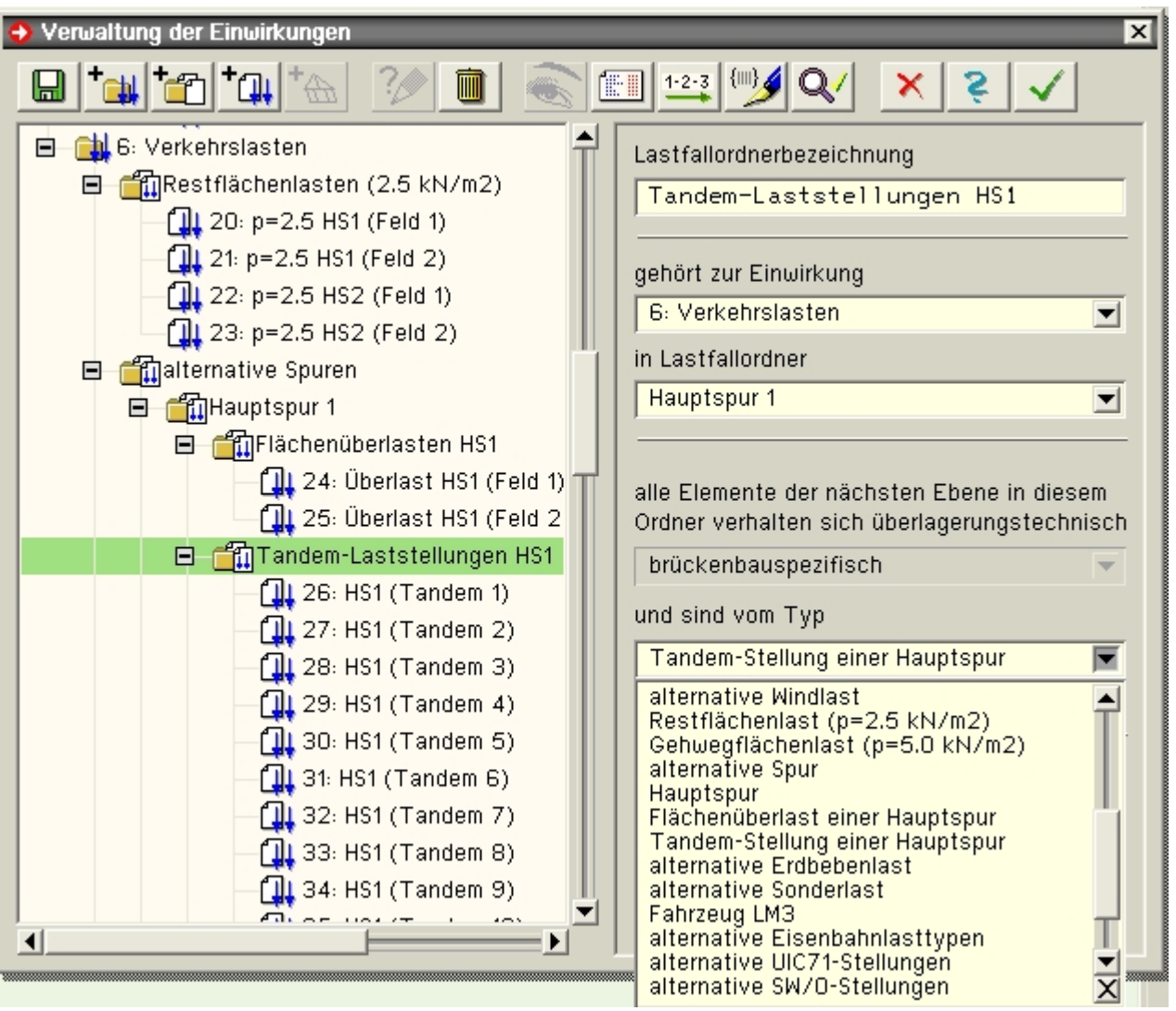

Anhand dieses Typs bildet das Programm automatisch die entsprechende brückenbauspezifische Überlagerungsvorschrift.

Über die entsprechenden Listboxen kann eine Gruppe in eine andere Gruppe oder Einwirkung verschoben werden.

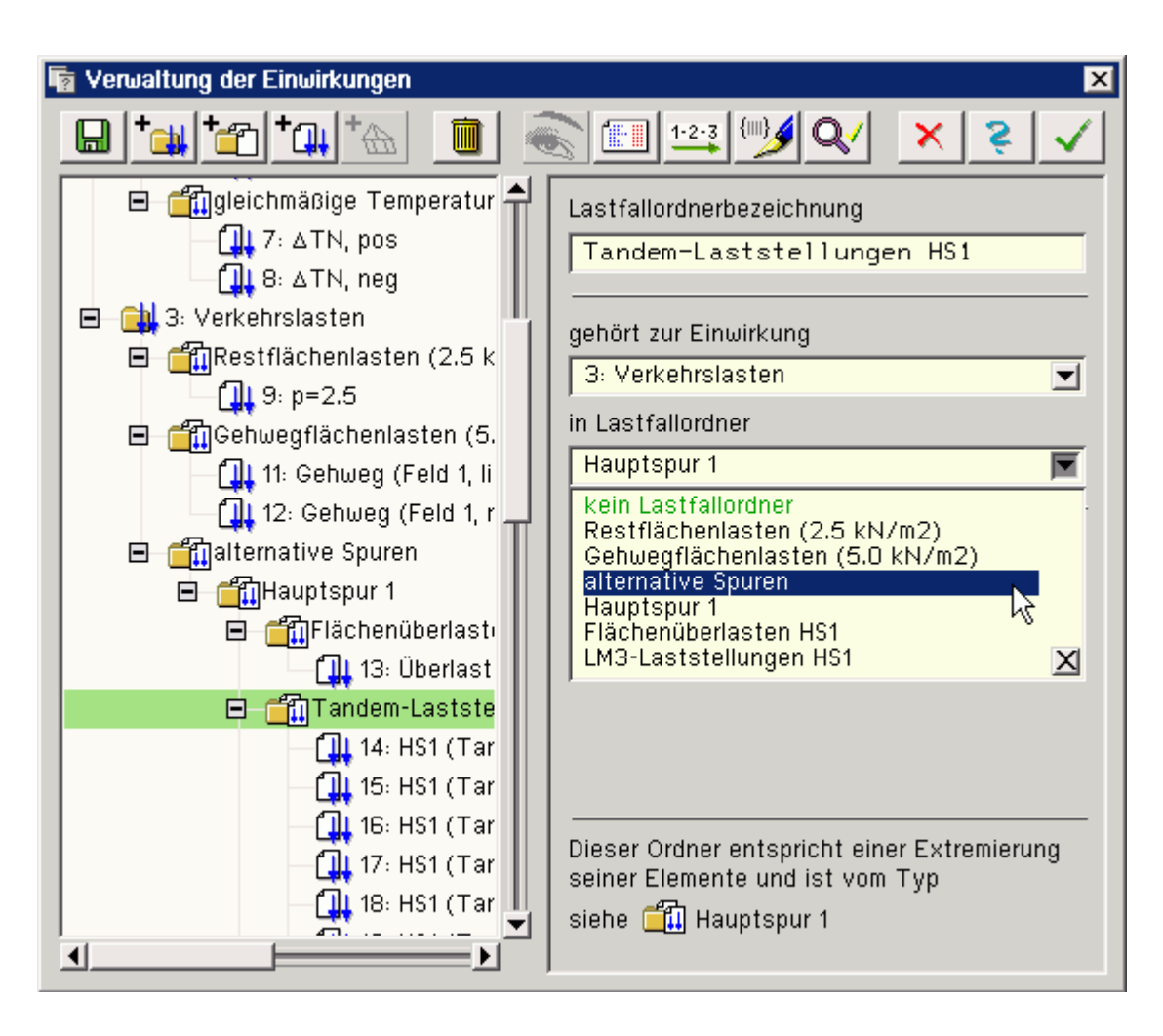

#### **Lastfall erzeugen**

mit dem *erzeuge-Lastfall*-Button wird ein neuer Lastfall erzeugt, in die Liste der bestehenden Lastfälle im Ωı Objektbaum aufgenommen und ausgewählt, sodass seine Eigenschaften festgelegt werden können. Der Lastfall wird automatisch der aktuell ausgewählten Einwirkung zugeordnet. Diese Zuordnung lässt sich über die Lastfalleigenschaften im Nachhinein ändern.

### **Objekt löschen**

mit dem *lösche-Objekt*-Button kann ein ausgewähltes (grün hinterlegtes) Objekt im Objektbaum gelöscht werden

# **Übersicht Lastfälle - Einwirkungszuordnung**

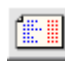

der nebenstehend gezeigte Button liefert eine Gesamtübersicht über die bisherigen Festlegungen

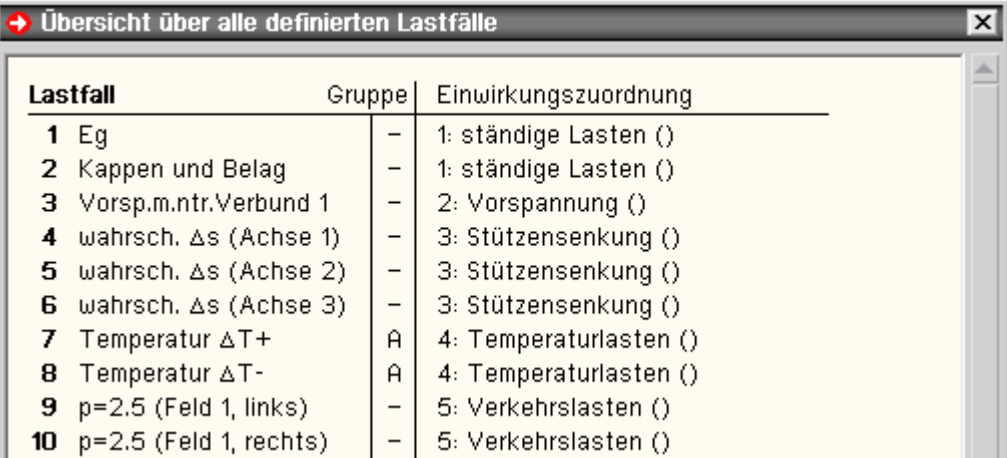

# **Einwirkungen / Lastfälle neu nummerieren**

über den *Nummerierungs*-Button können die definierten Einwirkungen und Lastfälle neu (geschlossen)  $1 - 2 - 3$ durchnummeriert werden.

Dies bietet sich insbesondere an, wenn zwischenzeitlich erzeugte Objekte im Explorerfenster im Nachhinein wieder gelöscht wurden.

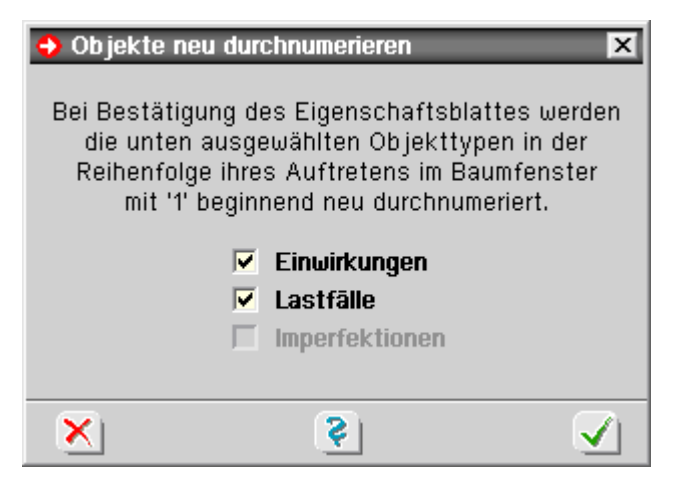

### **Datenzustandsüberprüfung**

die Datenzustandsüberprüfung untersucht die aktuellen Definitionen auf Plausibilität hin und sollte vor Verlassen des Eigenschaftsblatts ausgeführt werden.

Etwaige Warnungen können dabei helfen, Missverständnisse im Datenzustand auszuräumen.

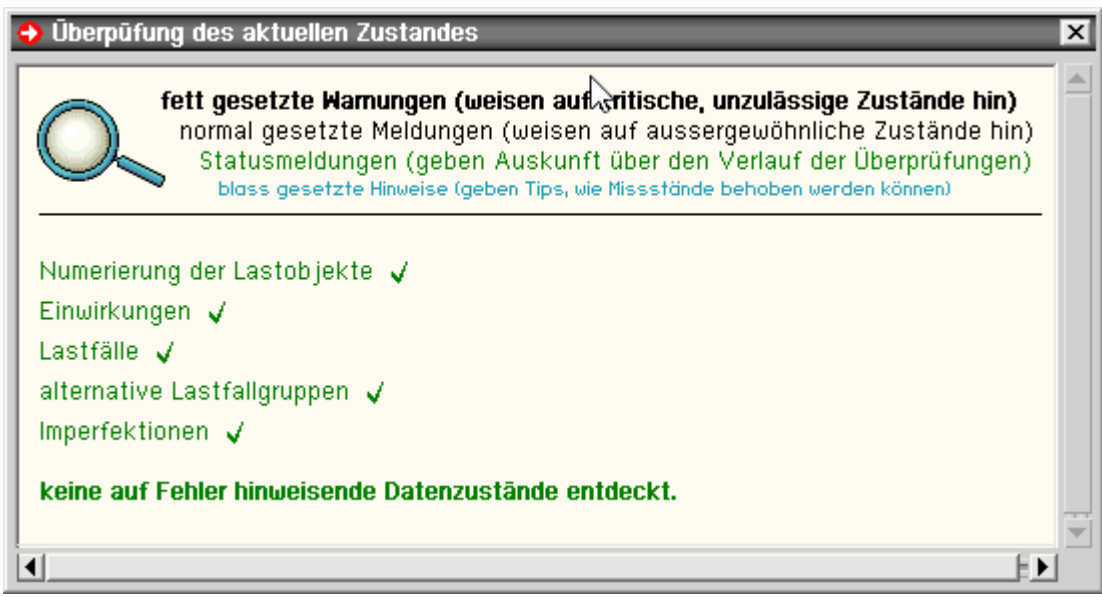

#### **sonstige Buttons**

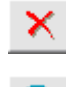

das Anklicken des *abbrechen*-Buttons schließt das Eigenschaftsblatt, wobei sämtliche Änderungen verworfen werden

das Anklicken des *Hilfe*-Buttons ruft die Onlinehilfe auf

das Anklicken des *bestätigen*-Buttons schließt Eigenschaftsblatt und sämtliche Festlegungen werden in den Datenbereich des grafischen Eingabemoduls übernommen

Nachdem Einwirkungen und Lastfälle definiert wurden, kann im grafischen Eingabemodul auf die zugehörigen Lastfallfolien geschaltet werden, um die den Lastfällen zugeordneten Lastbilder zu erzeugen.

Weitere Informationen s. Einwirkungseigenschaften ÷

<span id="page-12-0"></span>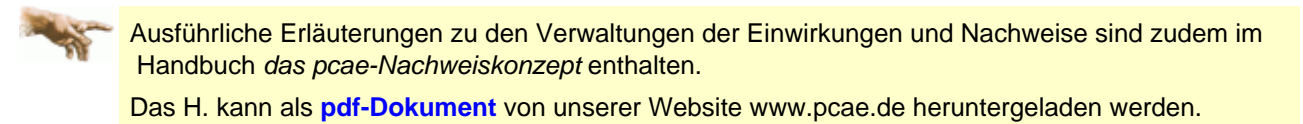

# Einwirkungseigenschaften

Ist auf der linken Seite des Eigenschaftsblatts zur Verwaltung von Einwirkungen und Lastfällen eine Einwirkung markiert, erscheint auf der rechten Seite ein Rahmen, der die Eigenschaften der Einwirkung wiedergibt und zur Bearbeitung anbietet.

Neben der Einwirkungsnummer und der Bezeichnung werden hier Angaben zur Festlegung von Teilsicherheitsbeiwerten (oberer Bereich) und Kombinationsbeiwerten (unterer Bereich) festgelegt.

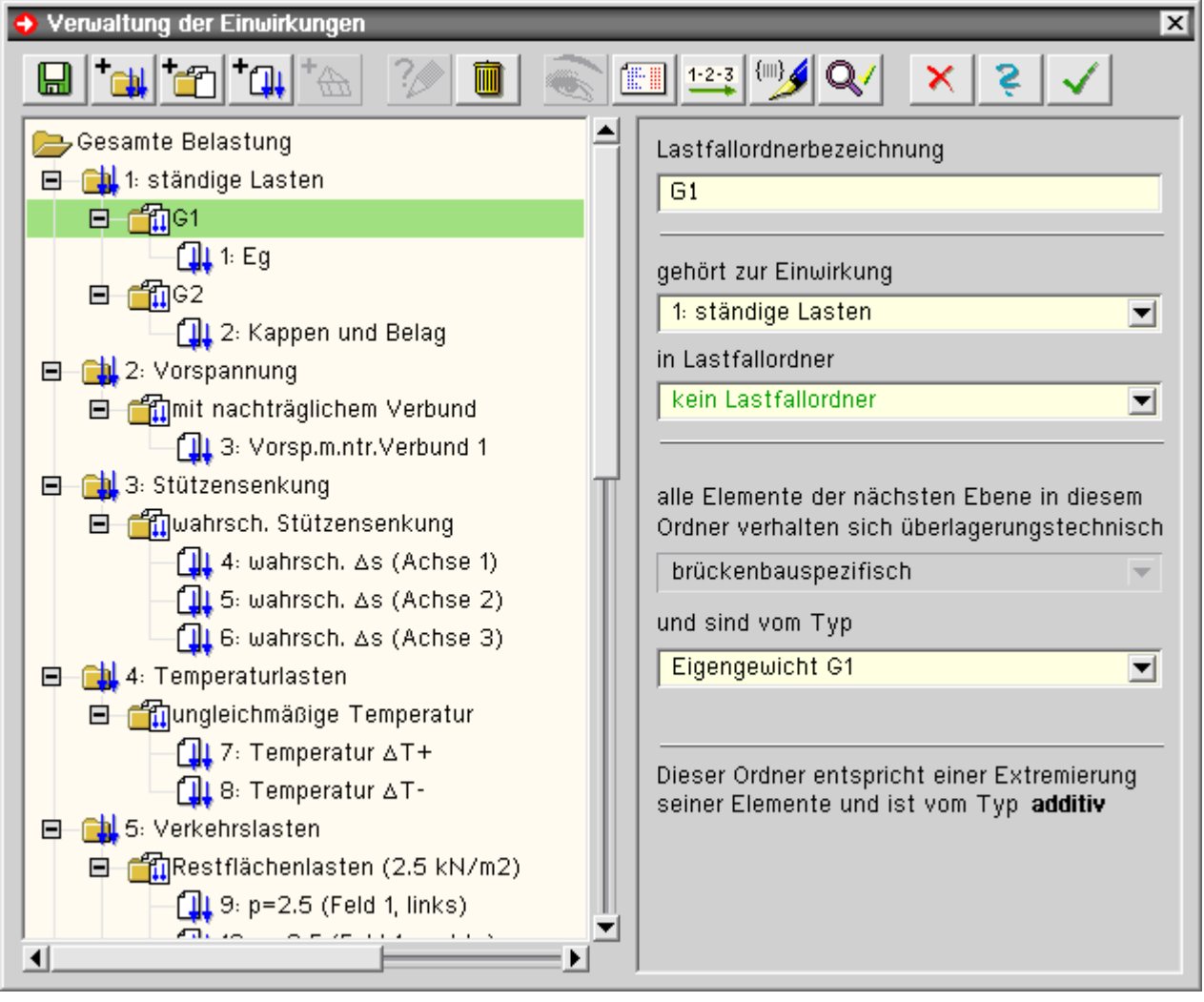

**Schnittgrößen** 

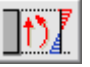

das Fenster zur Eingabe der Schnittgrößen wird durch Anklicken des dargestellten Buttons geöffnet

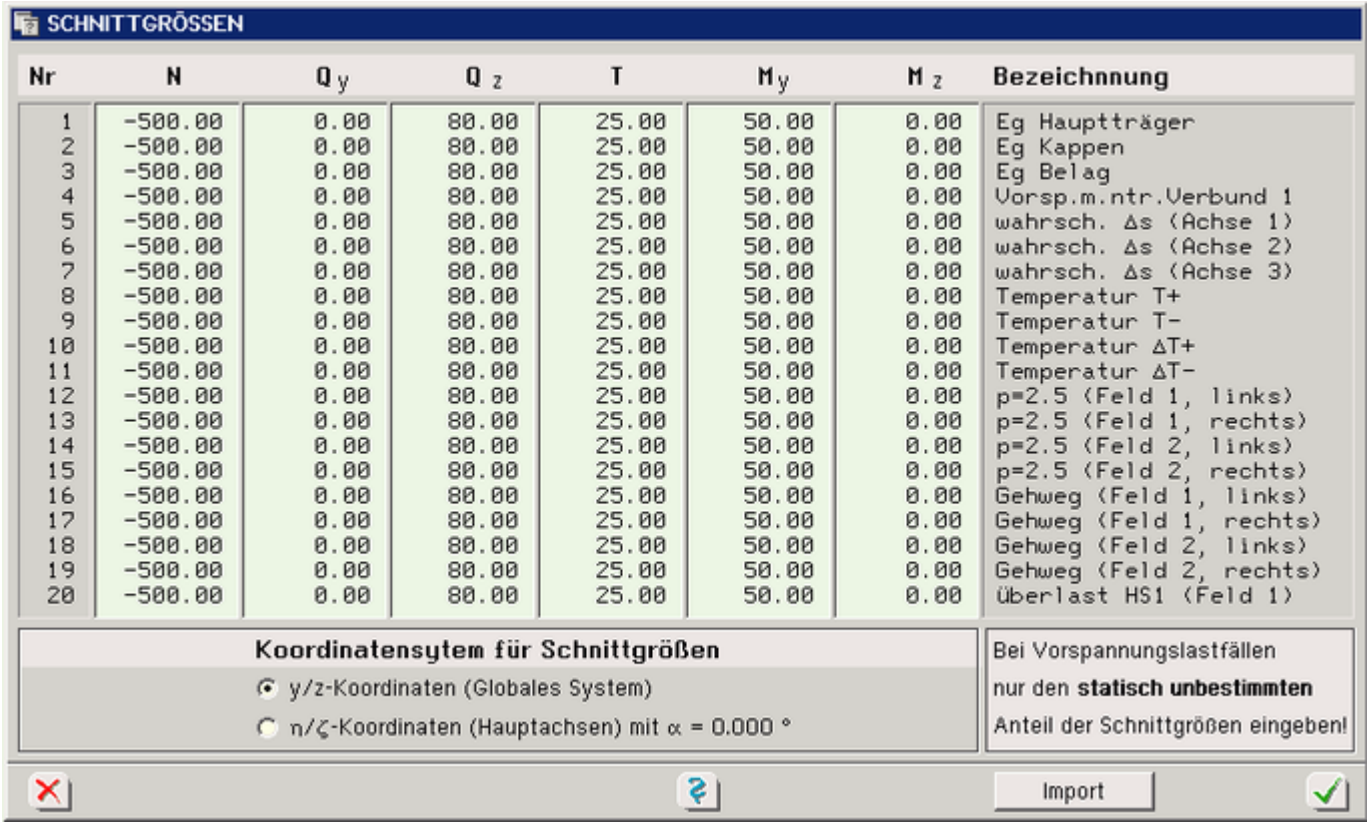

Bild vergrößern  $\bigoplus$ 

In Abhängigkeit der eingestellten Nachweisnorm erscheint das Eigenschaftsblatt zur Eingabe der Schnittgrößen gemäß Eurocode, DIN-Fachbericht 101 oder DIN 4227.

In die Tabelle sind alle Schnittgrößen lastfallweise für Normalkraft, Biegemomente, Querkräfte und Torsionsmoment einzugeben.

Das Programm erzeugt aus diesen Vorgaben automatisch die Überlagerungen der Schnittgrößen zur Durchführung der einzelnen Nachweise.

# **Lastfall Vorspannung**

Der statisch bestimmte Anteil der Vorspannung wird intern vom Programm aus der Querschnittsgeometrie sowie den in der Geometrieeingabe eingesetzten Spannstahllagen berechnet.

In der Schnittgrößeneingabe wird daher nur der statisch unbestimmte Anteil (Zwang) eingegeben!

Sollte das Tragwerk statisch bestimmt gelagert sein, sind die Schnittgrößen für den statisch unbestimmten Anteil zu Null zu setzen.

### **schiefe Hauptachsen**

Bei Querschnitten mit schiefen Hauptachsen ist zu beachten, dass die Schnittgrößen wahlweise in Bezug auf die y-z-Achse oder auf die Hauptachsen η / ζ eingegeben werden können.

Das Umschalten zwischen den beiden Koordinatensystemen erfolgt über die Optionsknöpfe im unteren Bereich des Eigenschaftsblatts.

# Koordinatensysteme

Alle Ein- und Ausgaben beziehen sich auf das rechtshändige xyz-Koordinatensystem.

Der Querschnitt liegt in der y-z-Ebene, die gedachte Stabachse verläuft in der x-Achse.

Die Orientierung der Schnittgrossen ist wie folgt

- N (Normalkraft) in x-Richtung
- $M_V$  (Biegemoment) dreht um die y-Achse
- $M<sub>z</sub>$  (Biegemoment) dreht um die z-Achse
- $V_y / Q_y$  (Querkraft) in y-Richtung
- $\cdot$  V<sub>z</sub> / Q<sub>z</sub> (Querkraft) in z-Richtung
- T (Torsionsmoment) dreht um die x-Achse

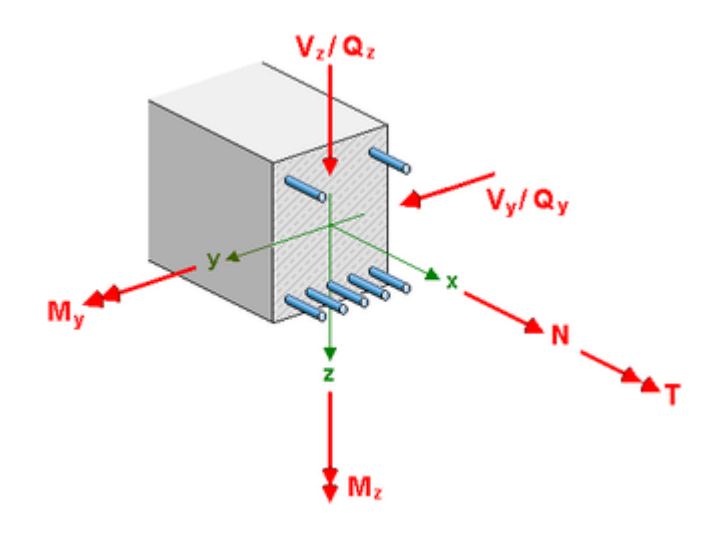

# freie Betonfestigkeitsklassen definieren

DIN die Eingabe eines frei definierten Betons erfolgt im Eigenschaftsblatt **[Nachweisoptionen](file:///C|/MSB/HOMEPAGE/main/progs/details/beton/spannbeton/nachweisparameter.htm#nwopts_ec)**

Wird in der Auswahlbox *Festigkeitsklasse* der Eintrag *frei* gewählt, erscheint in der Auswahlbox ein Optionsknopf über den das Eigenschaftsblatt zur Eingabe der erforderlichen Materialparameter geöffnet wird.

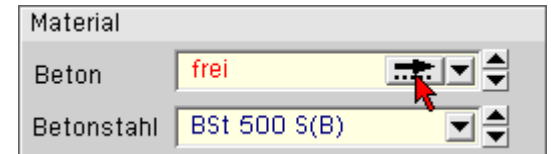

Die Spannungsdehnungsbeziehung für den Beton wird als Parabel-Rechteckdiagramm idealisiert.

In den Eingabefeldern können die zugehörigen Parameter  $f_{ck}$ , α, ε<sub>c2</sub>, ε<sub>c2u</sub> und n<sub>c</sub> eingegeben werden.

Der E-Modul E<sub>cm</sub> wird entsprechend der eingestellten Norm berechnet.

Alternativ kann der E-Modul E<sub>cm</sub> direkt vorgegeben werden.

Die weitere Berechnung erfolgt dann entsprechend den Vorgaben der eingestellten Norm.

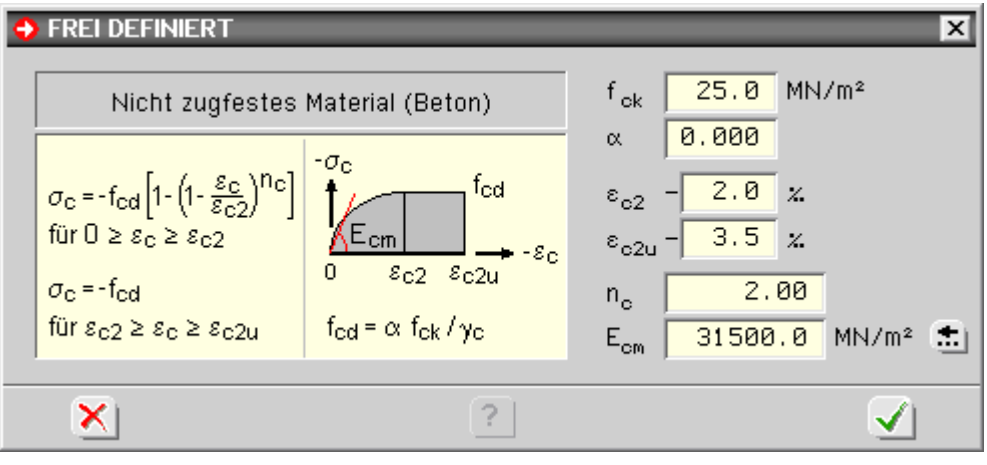

# freien Betonstahl definieren

die Eingabe eines frei definierten Betonstahls erfolgt im Eigenschaftsblatt **[Nachweisoptionen](file:///C|/MSB/HOMEPAGE/main/progs/details/beton/spannbeton/nachweisparameter.htm#nwopts_ec)**

Wird in der Auswahlbox *Betonstahl* der Eintrag *frei* gewählt, erscheint in der Auswahlbox ein Optionsknopf über den ein Eigenschaftsblatt zur Eingabe der erforderlichen Materialparameter geöffnet wird.

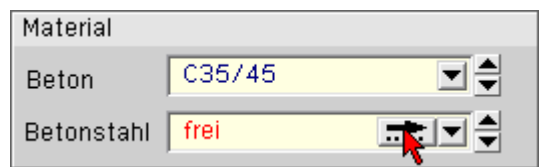

DIN

Die Spannungsdehnungsbeziehung für den Betonstahl wird als bilinearer Verlauf, der nach Erreichen der Streckgrenze konstant bzw. linear veränderlich ist.

In die Eingabefelder können die zugehörigen Parameter f<sub>yk</sub>, f<sub>tk</sub>,  $\epsilon_{su}$  und E<sub>s</sub> eingetragen werden.

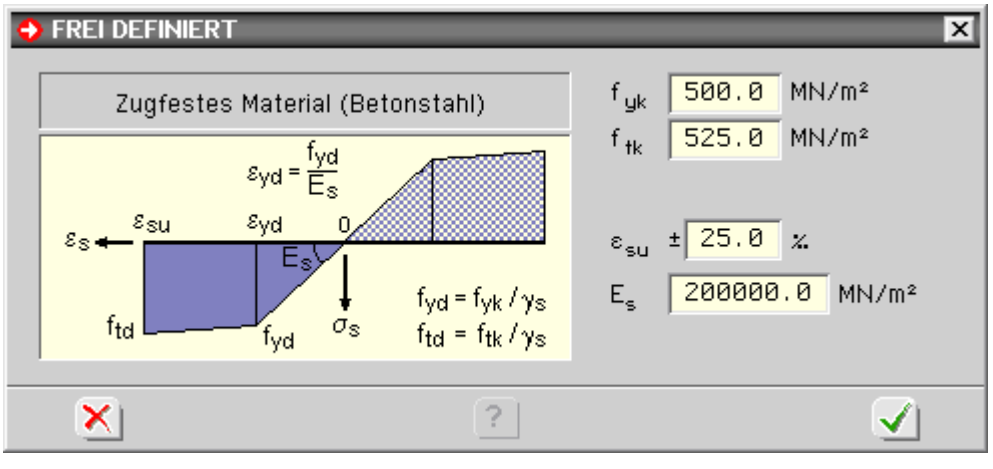

zur Hauptseite *4H*-BETON, Spannbetonnachweise $\pm$ 

© pcae GmbH Kopernikusstr. 4A 30167 Hannover Tel. 0511/70083-0

干